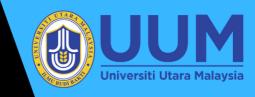

### 2023

### DASHBOARD DEVELOPMENT MANUAL Alumni rating index

NUR SYAFIQAH IZZANI MOHAMAD FARIHAN DR. SAADI AHMAD KAMARUDDIN

PREPARED BY: CENTRE FOR TESTING, MEASUREMENT AND APPRAISAL (CeTMA), UNIVERSITI UTARA MALAYSIA

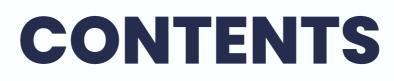

| CONTENTS                                              | PAGES |
|-------------------------------------------------------|-------|
| Introduction                                          |       |
| What is a dashboard?                                  | 1     |
| Function of a dashboard                               | 1     |
|                                                       |       |
| Dashboards tools                                      |       |
| Dashboard development tools                           | 2     |
| What is Google Looker Studio?                         | 2     |
| How to access Google Looker Studio?                   | 2     |
|                                                       |       |
| Dashboard development                                 |       |
| Step 1: Define the purpose and goals of the dashboard | 3     |
| Step 2: Gather and prepare data                       | 3     |
| Step 3: Design and build the dashboard                | 4     |
|                                                       |       |
| References                                            | 21    |

# INTRODUCTION

#### What is a dashboard?

A dashboard is a user interface that displays important information in an easy-toread format. Dashboards are often used to provide at-a-glance views of key performance indicators (KPIs) and other data. They can be used in a variety of contexts, such as business, finance, healthcare, and technology. Dashboards can be interactive, allowing users to drill down into the data for more detailed analysis. They can also be customized to show specific data sets or metrics that are relevant to the user.

#### Function of a dashboard

The specific function of a dashboard will depend on its intended use and the specific data it is displaying. Some common functions of dashboards include:

- Monitoring key performance indicators: Dashboards can be used to track important metrics, such as revenue, profits, or customer satisfaction.
- Identifying trends and patterns: Dashboards can help users identify trends and patterns in data over time, allowing them to make more informed decisions.
- Supporting decision-making: Dashboards can provide the information needed to make informed decisions, such as identifying problems or opportunities for improvement.
- Tracking progress towards goals: Dashboards can be used to monitor progress towards goals, such as sales targets or cost savings.

## DASHBOARDS TOOLS

Dashboard development tools:

- Google Looker Studio
- Tableau Public
- Microsoft Power Bl
- Google Sheets
- Microsoft Excel

What is Google Looker Studio?

Google Looker Studio, formerly known as Google Data Studio, is a business intelligence platform that provides a suite of tools for data exploration, analysis, and visualization. Looker Studio is a component of the Looker platform that enables users to create and customize dashboards, reports, and other data visualizations.

There are various software options for developing a dashboard, but we'll choose Google Looker Studio as an example because the platform is designed to be userfriendly and intuitive, making it easy for non-technical users to access and analyze data.

Google Looker Studio allows you to do the following:

- Make use of images, tables, or bar charts.
- Customize your own dashboard design.
- Work with metrics and dimensions to develop dashboards based on your objectives.
- It is possible to share them with other users.

How to access Google Looker Studio?

To access Google Looker Studio, you will need to have a Looker account and be logged in to the platform. Here are the steps you can follow to access Looker Studio:

- Go to the Looker website and click on the "Sign In" button in the top right corner.
- Enter your Looker login credentials (email address and password) and click "Sign In."

2

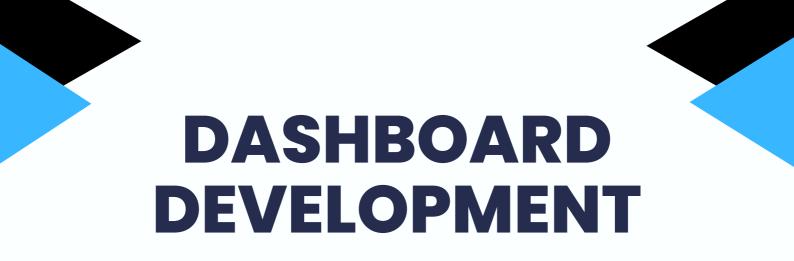

How to start develop a dashboard?

Developing a dashboard involves several steps. Here are the general steps you can follow to develop a dashboard:

#### Step 1: Define the purpose and goals of the dashboard

The first step in developing a dashboard is to determine its purpose and what you want to achieve with it. This will help you identify the key performance indicators (KPIs) and metrics that should be included on the dashboard and the data sources you will need to access.

#### Step 2: Gather and prepare data

Once you know what data you need, you will need to gather and prepare it for analysis. This may involve extracting data from different sources, cleaning and formatting the data, and ensuring that it is accurate and up-to-date. One of the best examples of collecting data is Google Forms survey. In Google Forms, go to the Response tab, then click to create a spreadsheet.

| Questions | Responses 11 | Settings |                     |
|-----------|--------------|----------|---------------------|
|           |              |          | click!              |
|           |              |          | Accepting responses |

Once you have collected your data, you will need to prepare it for use in your dashboard. This may involve cleaning and formatting the data, as well as performing calculations or aggregations to create the metrics and KPIs that you want to display.

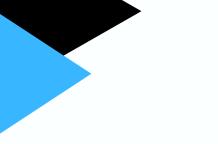

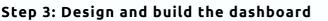

The first step in developing a dashboard is to determine its purpose and what you want to achieve with it. This will help you identify the key performance indicators (KPIs) and metrics that should be included on the dashboard and the data sources you will need to access.

#### 1) Create a blank report

After you log in to your Google Looker Studio account, from the main menu, select "Reports" and then click "Blank Report."

| δ Lo   | oker Studio  | Q Search I                    | Looker Studi | io          |         |                                                                                                    |                            |                                                                                                    |                |                        |                             |                                                                                                    |
|--------|--------------|-------------------------------|--------------|-------------|---------|----------------------------------------------------------------------------------------------------|----------------------------|----------------------------------------------------------------------------------------------------|----------------|------------------------|-----------------------------|----------------------------------------------------------------------------------------------------|
| + c    | reate        | Recent                        | Reports      | Data source | s E     | xplorer                                                                                                    |                            |                                                                                                    |                |                        |                             |                                                                                                    |
| C Rec  | cent         | Start with a Ter              | nplate       |             |         |                                                                                                    |                            |                                                                                                    |                |                        |                             |                                                                                                    |
| Sha    | ared with me |                               |              |             |         |                                                                                                    | and create a Looker Studio |                                                                                                    | A C M          |                        |                             | Artik 100 - Ang 10,200 - Ang 10,200 - Ang |
| e ow   | ned by me    |                               | +            |             |         | natio charte and failles<br>eith frame and failles<br>de Texas est little e de cel<br>de Texas est little e de cel<br>de texas<br>de texas<br>de texas | And had not been           | New         New (1)           1         prot         001           2         prot         001           3         prot         001           5         prot         001           6         prot         001           6         prot         001           6         prot         001           7         prot         001           7         prot         1           1         prot         1           1         prot         1                                                                                                    | 53,206<br>+475 | 66,104                 | 327,396<br>that are the tay | 47,29%<br>11%                                                                                                    |
| 间 Tra  | sh           |                               | - No.        |             | - 0 mpd | la ten fuenciaria ha tala segat<br>Na destribución d'Universitada de<br>Chicana accordinges ha teneración                                              | 81,724                     | Arter Sectores     Arter Sectores     Arter Se | -              | soc                    | -                           | 1                                                                                                    |
| La Ten | nplates      | Blank Report<br>Looker Studio |              |             |         | orial Repo<br>ker Studi                                                                                                    |                            |                                                                                                    |                | Marketing<br>Analytics |                             |                                                                                                    |

#### 2) Add data to the report

In the "Add data to report" panel, you'll be able to select the data source for the report by selecting the connector that you want to include in the report, such as a Google Sheet.

| dd data to rep  | port                                       |           |                              |   |                                                   |  |
|-----------------|--------------------------------------------|-----------|------------------------------|---|---------------------------------------------------|--|
| Connect to data | My data sources                            |           |                              |   |                                                   |  |
| Q Sear          |                                            |           |                              |   |                                                   |  |
| ✓ Sean          | сп                                         |           |                              |   |                                                   |  |
|                 | Connectors (24)                            |           |                              |   |                                                   |  |
| Connectors      | s built and supported by Looker Studio L   | earn more |                              |   |                                                   |  |
| 8               | Looker PREVIEW                             | :         | Google Analytics             | : | Google Ads                                        |  |
| 0               | By Google                                  |           | By Google                    |   | By Google                                         |  |
|                 | Connect to your Looker semantic<br>models. |           | Connect to Google Analytics. |   | Connect to Google Ads performance<br>report data. |  |
|                 |                                            |           |                              |   |                                                   |  |
|                 | Google Sheets                              | :         | BigQuery                     | : | AppSheet                                          |  |
|                 | Google Sheets<br>By Google                 | :         | BigQuery<br>By Google        | : | AppSheet<br>By Google                             |  |

You'll then be prompted to authorize Google Sheets or whatever "connector" you've added to Looker Studio in order for it to access your data. All you have to do is click the "Authorize" button.

| ÷   | Add data to report                                                                                                    |
|-----|----------------------------------------------------------------------------------------------------|
|     | Google Sheets By Google The Google Sheets connector allows you to access data stored in a Google Sheets worksheet. LEARN MORE REPORT AN ISSUE |
| Loo | ker Studio requires authorization to<br>connect to your Google Strets. click!                                                                 |

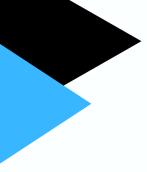

Then, choose the desired data source and the available options. When you're finished, click the "Add" button in the bottom right corner.

| ← Add data to report   |                           |   |                  |   |                                                                                                   | Data c | redentials: 😫 CeTMA UUM 🛛 | ×    |
|------------------------|---------------------------|---|------------------|---|---------------------------------------------------------------------------------------------------|--------|---------------------------|------|
| ALL ITEMS              | Spreadsheet               | Q | Worksheet        | Q | Options                                                                                           |        | _                         |      |
| OWNED BY ME            | Alumni Rating New Version |   | Form Responses 1 |   | Use first row as headers                                                                          |        |                           |      |
| SHARED WITH ME         |                           | 1 |                  |   | Include hidden and filtered cells                                                                 |        |                           |      |
| STARRED                |                           |   |                  |   | Column headers must be unique.<br>Columns with empty headers will not be added to the data source | k:     |                           |      |
| URL                    |                           |   |                  |   | Optional Range, e.g. A1:B52                                                                       |        |                           |      |
| OPEN FROM GOOGLE DRIVE |                           |   |                  |   | opriorial realize, e.g. A 1.002                                                                   | e - 1  |                           |      |
|                        |                           |   |                  |   |                                                                                                   |        |                           |      |
|                        |                           |   |                  |   |                                                                                                   |        |                           |      |
|                        |                           |   |                  |   |                                                                                                   |        |                           |      |
|                        |                           |   |                  |   |                                                                                                   |        |                           |      |
|                        |                           |   |                  |   |                                                                                                   |        | l 🔪 cl                    | ick! |
|                        |                           |   |                  |   |                                                                                                   | [      | Cancel Add                | 1    |

After that, you must confirm whether or not you want to include that data in the report. If you want to confirm it, simply click the "ADD TO REPORT" button.

| You are about to add data to thi                                                                         | s report             |
|----------------------------------------------------------------------------------------------------|----------------------|
|                                                                                                    |                      |
| Note that <b>Report Editors</b> can create charts using dimensions and metrics not currently included in |                      |
| Don't show me this again click                                                                           |                      |
|                                                                                                    | CANCEL ADD TO REPORT |

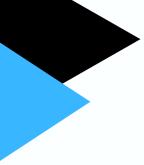

After the data is successfully connected, a table will appear. You have the option of customizing or deleting the table. You can then rename your dashboard.

- Right-click the table and choose "Delete."
- Rename your dashboard by clicking on the word "Untitled Report" in the top left and entering "Alumni Rating Dashboard."

| ő | Unt<br>File | itled Report | 2 Arr  | range Resource Help |   |
|---|-------------|--------------|--------|---------------------|---|
| đ | <u></u>     | k 🔍 🕶 🗜 Add  | page   | Select              | • |
|   |             |              |        | Cut                 |   |
|   |             | JANTINA      | Re     | Сору                |   |
|   | 1.          | PEREMPUAN    | _      |                     |   |
|   | 2.          | LELAKI       | _      | Paste               |   |
|   |             |              |        | Paste special       | • |
|   | t           |              | $\sim$ | Duplicate           |   |
|   |             |              | 1)     | Delete              |   |
|   |             |              | 1-1    | Order               | • |
|   | •           | ·            |        | Make report-level   |   |

#### 3) Add field to the report

Click "Add a field" at the bottom right of the data field.

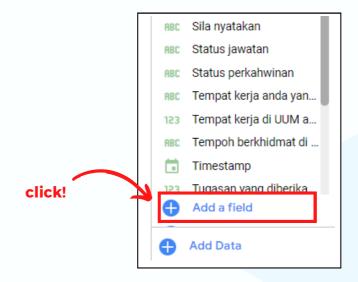

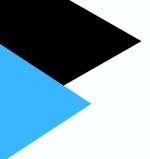

Then, enter a new name for your field and formula, select or type the field you want to include in the formula, and then click "Save" and "Done."

| Alumni Rating New Version - Form Resp                                                                                                    |                           | Data credentials: CeTMA UUM Data freshness: 15 minutes Cor                              | mmunity visualizati |
|----------------------------------------------------------------------------------------------------|---------------------------|-----------------------------------------------------------------------------------------|---------------------|
| ← ALL FIELDS                                                                                                    |                           |                                                                                         |                     |
| Available Fields                                                                                                    | Field Name<br>Star Rating | Field ID<br>calc_7tmhuznq2c                                                             | -                   |
| <ol> <li>1. I received a high-quality educa</li> <li>1. Lecture hall has been well equi</li> <li>1. Library has been equipped wit</li> <li>1. My education was worth the c</li> <li>1. My engagement experience wi</li> </ol> | Formula ⑦                 | followin_ , How helpful have each of the followin_ , How helpful have each of the follo | FORMAT FORMULA      |
|                                                                                                    | 0                         |                                                                                         | 3 SAVE              |

#### 4) Add components to the report

Dashboard components can be pages, maps, charts, controls, text, shapes, and images. Customize the visualization by dragging and dropping fields into the appropriate sections. All those components are in the toolbar at the top. You can also customize the components using the properties panel and data panel on the right side of the dashboard editor.

- Toolbar: For adding components as well as selecting a theme and layout.
- Properties panel: To customize the setup and style of the component.
- Data panel: To customize the data of the component.

| Dashboard<br>Insert Page Arrange Resource Help                                                                                                    |                                                                                                    |
|----------------------------------------------------------------------------------------------------|----------------------------------------------------------------------------------------------------|
| 🗜 Add page 🛛 📇 Add data 🛛 🗔 Add a chart 👻 🔠 A                                                                                                    | Add a control 🗸 🔥 🗔 🕆 🖾 🔨 🖛 🗖 Theme and layou                                                                                                    |
| Terral       Chart       2         1,168       Chart       2         SETUP       STYLE         Data source       Image: Alumni Rating New Versi         Image: Blend DATA       Image: Blend DATA         Image: Dimension       Image: Add dimension         Image: Add dimension       Image: Metric         Image: Automatic Total Respondents       Image: Dimension | Q. Search         Image: Alumni Rating New Version X         123       1. I received a high-quality ed         123       1. Lecture hall has been well         123       1. Library has been equipped         123       1. My education was worth th         123       1. My engagement experienc         123       1. My institution prioritized st         123       1. My institution provided go         123       1. Reputation of my institutio         123       1. Students Affairs Departme |

#### PAGE 1: MAIN PAGE

i. Choose theme and layout

Firstly, you can select your dashboard theme and layout by using the template provided, or you can customize it yourself as desired.

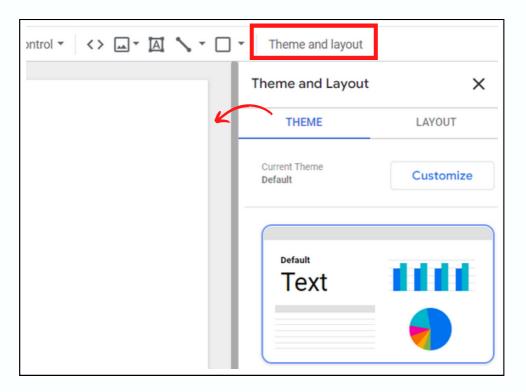

#### ii. Add shape

In the toolbar, select the "Shape" option and choose the shape you want, for example, a rectangle. Drag and drop it where you want. You can change the properties like shape, color, size, and location of the shape in "Rectangle Properties".

| 🔁 Add a control 🔹 <> 🖾 🗸 🖾 🖕 Theme and layout |                       |
|-----------------------------------------------|-----------------------|
| Rectangle                                     | Rectangle Properties  |
| Circle                                        | Background and Border |
|                                               | <u>◆.</u> -<br>□ • ·  |
|                                               | ·i 0 ▼<br>↓ 100% ▼    |
|                                               | <u>/</u> -            |

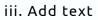

In the toolbar, select the "Text" option and place it where you want. Then, type the required text, such as your dashboard's title. In "Text Properties," you can change the font, colour, size, alignment, and location of the text.

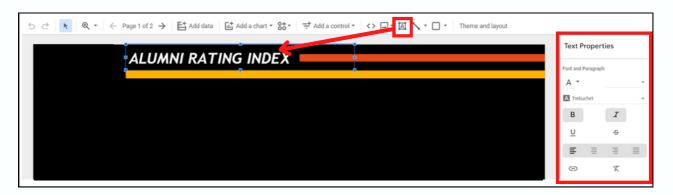

#### iv. Add image

In the toolbar, select the "Shape" option and choose the shape you want, for example, a rectangle. Drag and drop it where you want. You can change the properties like shape, color, size, and location of the shape in "Rectangle Properties".

| 5 순   🔭 @ ▼   ← Page 1 of 2 →   탑 Add data   답 Add a chart ▼ 않▼   ᅷ Add a control ▼   < | <> 🛋 🗸 🔨 Theme and layout                      |
|-----------------------------------------------------------------------------------------|------------------------------------------------|
| ALUMNI RATING INDEX                                                                     | Upload from computer Image Properties          |
|                                                                                         | CD By URL SETUP STYLE<br>Background and Border |
|                                                                                         | <u>ò.</u> -                                    |
|                                                                                         |                                                |
|                                                                                         |                                                |
|                                                                                         | ■ None ~                                       |
|                                                                                         |                                                |

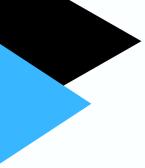

v. Add a scorecards

Click on the drop-down list on "Add a chart" in the toolbar, then select the "Scorecard" and place it where you want.

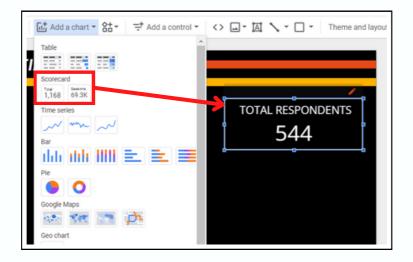

When the scorecard is selected, you can select the field you want to display in the scorecard and set the aggregation type (e.g. sum, average, etc.) in the "Data" panel. In the "Chart" panel, you can customize the appearance of the scorecard, such as font size and color, number formatting, and whether to display a trend arrow.

| TOTAL RESPONDENTS       Data         544       Data source         Add dimension       1.1 feetwed a high-quality edu         2.1 Lecture hall has been well eq.         2.1 Ly dimension         2.1 My education prioritized stu         2.1 My education prioritized stu         2.1 My education prioritized stu         2.1 My education prioritized stu         2.1 My education prioritized stu         2.1 My institution prioritized stu         2.1 My institution prioritized stu         2.1 My institution prioritized stu         2.1 My institution prioritized stu         2.1 My institution prioritized stu         2.1 My institution prioritized stu         2.1 My institution prioritized stu         2.1 My institution prioritized stu         2.1 My institution prioritized stu         2.1 My institution prioritized stu         2.1 My institution prioritized stu         2.1 My institution prioritized stu         2.1 No institution prioritized stu         2.1 Reputation of my institution prioritized stu | :> 📖 🕆 🖾 🔨 👻 Theme and layout         |                         |                                                                           |  |  |  |
|----------------------------------------------------------------------------------------------------|---------------------------------------|-------------------------|---------------------------------------------------------------------------|--|--|--|
| TOTAL RESPONDENTS         544         Data source         Alumni Rating New Versil         SLEND DATA         Bate Range Dimension         1.1 (received a high-quality edu)         Bate Range Dimension         1.2 1. Library has been equipped w         Add dimension         1.1 My education was worth the         1.2 1.1 My instruction provided good         1.2 1.1 My instruction provided good         1.2 1.1 My instruction provided good         1.2 1.1 My instruction provided good         1.2 1.1 Reputation of my instruction                                                                                                    |                                       | Total<br>1,168 Chart    | 📄 Data                                                                    |  |  |  |
| TOTAL RESPONDENTS       Alumni Rating New Versi         544       Alumni Rating New Versi         0       BLEND DATA         0       Add dimension         12       1. Lective Hall has been equipped w         12       1. Library has been equipped w         12       1. Library has been equipped w         12       1. Library has been equipped w         12       1. My education was worth the         12       1. My institution prioritized stu         12       1. My institution provided good         13       1. Reputation of my institution                                                                                                    |                                       | SETUP STYLE             | Q Search                                                                  |  |  |  |
| 544       • Zohnik Halling Ver Verse.       • 122       1. Freekved a high-quality edu         • BLEND DATA       • 123       1. Lecture hall has been equipped w         • Date Range Dimension       • 123       1. Library has been equipped w         • Add dimension       • 123       1. Library has been equipped w         • Add dimension       • 123       1. My education was worth the         • 123       1. My institution prioritized stu       • 123         • 123       1. My institution prioritized stu       • 123         • 123       1. My institution provided good       • 123         • Autr       TOTAL RESPONDENTS       • 123       1. Reputation of my institution                                                                                                    |                                       | Data source             | alumni Rating New Version - F 💥                                           |  |  |  |
| 544       Date Range Dimension       123       1. Library has been equipped w         Add dimension       123       1. My education was worth the         Metric       123       1. My institution provided good         Autr       TOTAL RESPONDENTS       123       1. Reputation of my institution                                                                                                    | TOTAL RESPONDENTS                     | Alumni Rating New Versi | 123 1. I received a high-quality edu                                      |  |  |  |
| Add dimension 12 1. My education was worth the<br>12 1. My education was worth the<br>12 1. My engagement experience<br>12 1. My institution provided good<br>12 1. My institution provided good<br>12 1. Reputation of my institution                                                                                                    | 1 54A Î                               | BLEND DATA 🔿            | 123 1. Lecture hall has been well eq                                      |  |  |  |
| Add dimension     123     1. My education was worth the      123     1. My enpapement experience      123     1. My institution provided good.     Metric     123     1. My institution provided good.     Autr TOTAL RESPONDENTS     123     1. Reputation of my institution                                                                                                    | 344                                   |                         | 123 1. Library has been equipped w                                        |  |  |  |
| Metric         123         1. My institution prioritized stu           Metric         123         1. My institution provided good           Autr         TOTAL RESPONDENTS         123         1. Reputation of my institution                                                                                                    | · · · · · · · · · · · · · · · · · · · | Add dimension           |                                                                           |  |  |  |
| Metric 123 1. My institution provided good<br>Aut TOTAL RESPONDENTS 123 1. Reputation of my institution                                                                                                    |                                       |                         |                                                                           |  |  |  |
| AUT TOTAL RESPONDENTS 123 1. Reputation of my institution _                                                                                                    |                                       | Matria.                 |                                                                           |  |  |  |
| Not retreated on bertro                                                                                                    |                                       |                         |                                                                           |  |  |  |
|                                                                                                    |                                       | AUT TOTAL RESPONDENTS   | 123 1. Reputation of my institution<br>123 1. Students Affairs Department |  |  |  |
| Dptional metrics                                                                                                    |                                       | Optional metrics        |                                                                           |  |  |  |
| 123 1. The course(s) taken is helpf                                                                                                    |                                       |                         |                                                                           |  |  |  |

#### vi. Add a pie chart

Click on the drop-down list on "Add a chart" in the toolbar, then select the "Pie chart" and place it where you want.

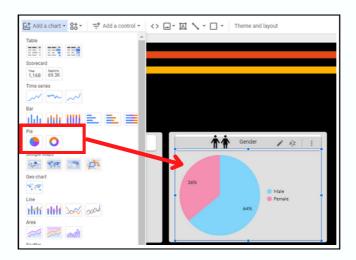

After selecting the pie chart, you can select the field you want to group by and the field you want to use for the values in the "Data" tab. You can also add additional fields to the slice or legend of the chart. In the "Chart" panel, you can customize the appearance of the pie chart, such as colors, labels, and whether to display a legend.

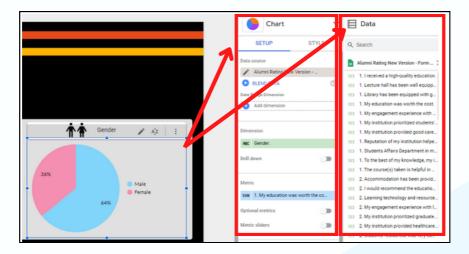

#### vii. Add a geo chart

You need to set the variable type to 'Geo' first. For map settings you can follow the steps below or refer to the youtube link: <u>https://youtu.be/y1usHXRoD50</u>.

First, click on "Resource" located in the toolbar and click on "Manage added data sources". Then, you will be taken to the "Data Source" page so please click on "EDIT".

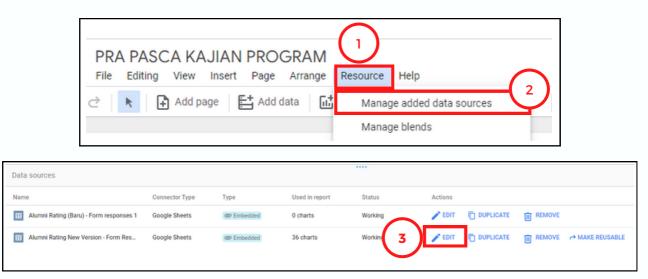

Next you need to select the variable you want to make into a map, for example, "Nationality". Click on the drop-down on the type of variable then point your cursor to "Geo" and select "Country".

| ← Alumni Rating New Version - Form Resp |                   |                                    |               | Data credentials: 🤮 CeTMA UUM                     |
|-----------------------------------------|-------------------|------------------------------------|---------------|---------------------------------------------------|
| EDIT CONNECTION                         | FILTER BY EM      | AIL                                |               |                                                   |
| Data source editors ca                  | an now refresh fi | elds, edit connections, and edit c | ustom SOL     |                                                   |
|                                         | III Ion renear    | Endo, team sources comes and comes | approve order |                                                   |
| Field $\psi$                            | Тур               | e ↓                                |               | Default Aggregation $\ \psi$ Description $\ \psi$ |
| How helpful have each of                |                   | Number                             | ¥             | Sum 👻                                             |
| How helpful have each of                | 1                 | Number                             | Ŧ             | Sum 👻                                             |
| Latest email.                           |                   | Text                               | Ť             | None                                              |
| Nationality.                            | : H               | BC Text                            | Ŧ             | None                                              |
| Please state your current               | ÷                 | 123 Numeric                        | ,             | None                                              |
| Race.                                   | ÷                 | nuc Text                           |               | Continent 3                                       |
| The type of industry you a              | ÷                 |                                    | 2),           | Subcontinent                                      |
| Timestamp                               | ÷                 | xl- Boolean                        | )             | Country                                           |
| Were you admitted as a di               |                   | S Geo                              | ,             | Country subdivision (1st level)                   |
| Who influenced you to stu               | 1 - F             | 123 Currency                       | ,             | Country subdivision (2nd level)                   |
| Your current age.                       | 1                 | op URL                             | ,             | Designated market area                            |
| Your current job.                       | 1 L               |                                    |               | City                                              |
| Your current organisation'              | : A               | BC Text                            | *             | Postal code                                       |
| Your current stay.                      | : A               | BC Text                            | Ψ.            | Address                                           |
| C REFRESH FIELDS                        | -                 |                                    |               | Latitude, Longitude                               |

13

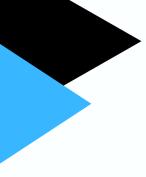

Then, there will be a pop up for you to continue changing the type of variable so, you just have to click on "CONTINUE" if you want to continue and click on the "Done" button.

|      | i You are changing Nationality. from Text to Country.<br>If you're sure you want to make this change, click CONTINUE. |  |  |  |  |  |
|------|----------------------------------------------------------------------------------------------------|--|--|--|--|--|
| L    | CANCEL CONTINUE                                                                                                    |  |  |  |  |  |
| utes | Community visualizations access: On DONE                                                                              |  |  |  |  |  |
|      | + ADD A FIELD + ADD A PARAMETER                                                                                       |  |  |  |  |  |
|      | Dismiss                                                                                                    |  |  |  |  |  |

Click on the drop-down list on "Add a chart" in the toolbar, then select the "Geo chart" and place it where you want.

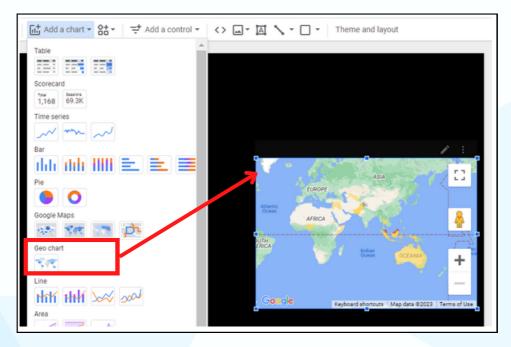

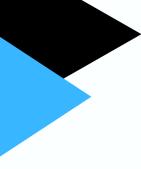

After selecting the map, you can drag the variable you changed earlier from the "Data" panel to your geo chart. In the "Chart" panel, you can design your geo map as you like.

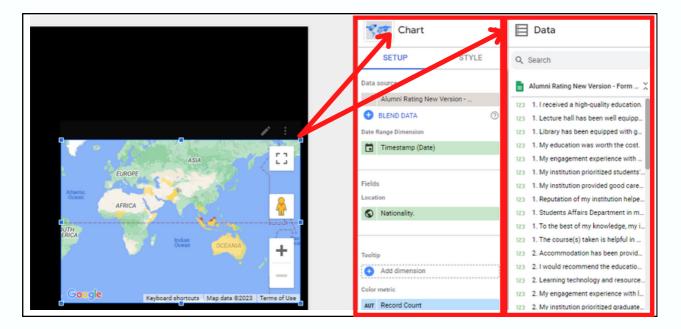

ix. Add a drop-down list

Go to the "Add a control" button on the toolbar and select the "Drop-down list" option. Drag and drop it wherever you want.

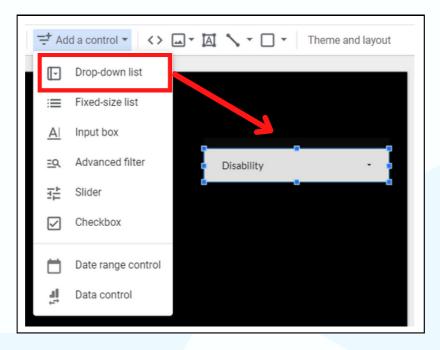

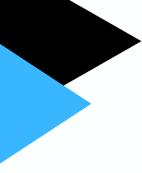

You need to select the required variable to be included in the "Control field". Next, you can customize the filter options such as the default value, the label and the list of values that will be available in the drop-down list.

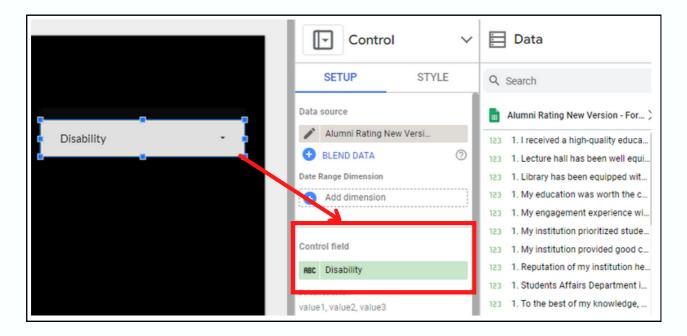

So, this is what the main page of this dashboard looks like after it has been arranged and some icons have been added as decoration.

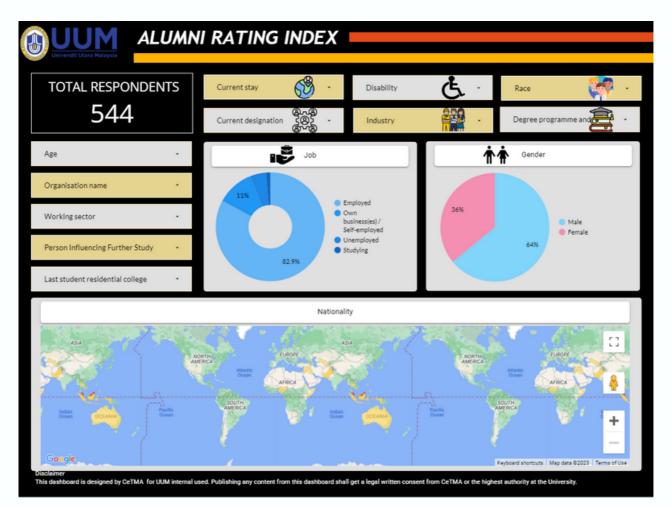

#### PAGE 2: SECOND PAGE

This second page contains the same type of component as the main page, but we only need to add one new component, which is the gauge.

#### i. Add page

To start this second page, we need to add a new page. You can click on "Add page" on the toolbar.

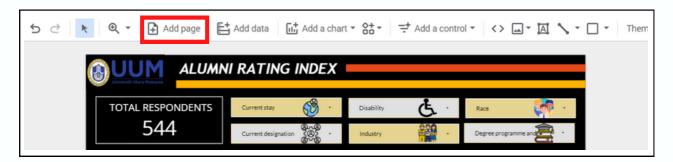

#### ii. Add a gauge

Click on the drop-down list on Community visualizations and components in the toolbar, then select a gauge and put it wherever you want.

| ː 국 Add a control - <> 교 · 집 🔨                                                                                                    | ▼ ☐ ▼ Theme and layout                                                                                                    |  |  |  |
|----------------------------------------------------------------------------------------------------|----------------------------------------------------------------------------------------------------|--|--|--|
| Community visualizations BETA<br>Community visualizations are components built by third-party developers. Be sure to only add<br>visualizations from trusted providers. Learn more<br>Featured |                                                                                                    |  |  |  |
| Gauge ⑦<br>By Google       Metric Funnel ⑦<br>By PowerMyAnalytics                                                                                                    | Radar Chart ⑦<br>By ClickInsight<br>Sunburst Chart ⑦<br>By Supermetrics                                                                                                    |  |  |  |
| Added report resources                                                                                                    | Manage visualization resources                                                                                                    |  |  |  |
|                                                                                                    |                                                                                                    |  |  |  |
| Star Rating ⑦<br>By Bounteous                                                                                                    | Sunburst ⑦<br>By r42 communication Inc.                                                                                                    |  |  |  |
|                                                                                                    | Community visualizations BETA<br>Community visualizations are components built by thir<br>visualizations from trusted providers. Learn more<br>Featured<br>Seatured<br>Seatured<br>Metric Funnel (*)<br>By PowerMyAnalytics<br>Added report resources<br>Sauge (*)<br>By Google<br>Star Rating (*) |  |  |  |

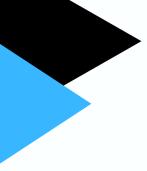

After selecting the gauge, you can configure its dimensions and metrics in the Setup section of the properties panel, as well as change its appearance in the Style section of the properties panel. You can set the colored bands to represent the ranges, such as poor, average, and good.

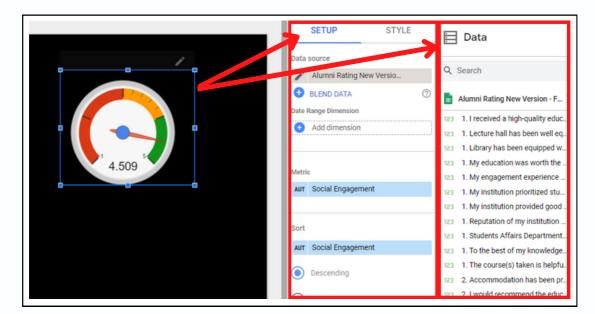

Finally, you can customise the layout of your dashboard components by adding interesting icons and changing the colours and patterns to your preferences.

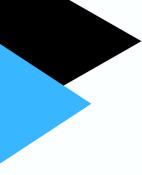

This is what the dashboard looks like at the end, which is a dashboard visualizing the Alumni Rating Index, made with Google Looker Studio.

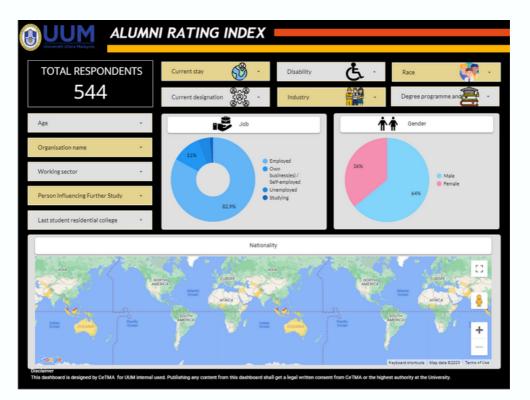

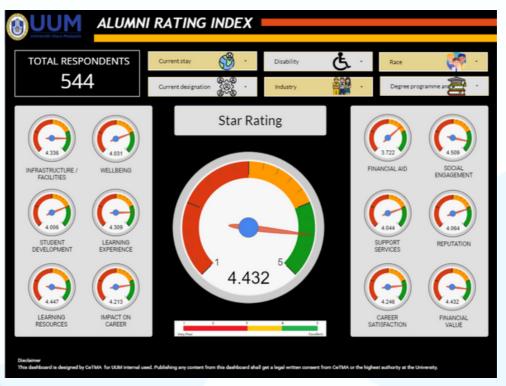

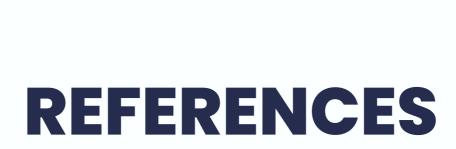

#### Chart Guide https://chart.guide/

Google Looker Studio help

https://support.google.com/looker-studio/answer/9171315? hl=en&ref\_topic=6267740#zippy=%2Cinstructions